# 世界の気象データベースソフトウェア (WEADAC 2.5) の使い方

Version 1.0: Apr., 2017

株式会社 気象データシステム(MDS)

Meteorological Data System, Co., Ltd.

## 目次

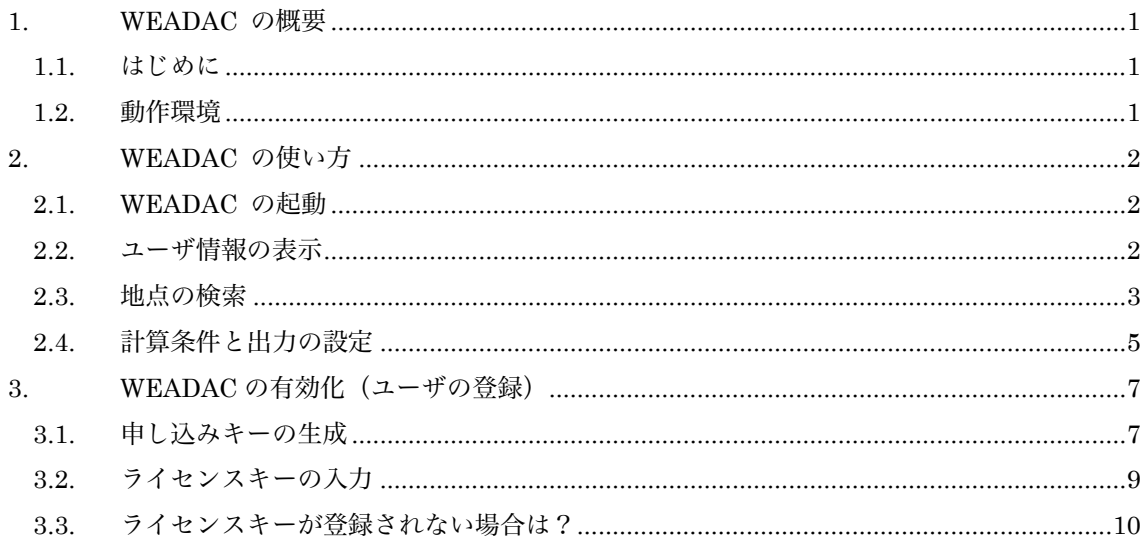

WEADAC のホームページについて

拡張アメダス気象データやその関連プログラムなどに関する情報、お問い合わせは、以下の URL に

示す MDS のホームページをご覧ください。

http://www.metds.co.jp/

**1**

## 1. WEADAC の概要

## 1.1. はじめに

室内環境を維持するためのエネルギーは有限で,地球環境保全のためには周辺地域との共生が求め られます。省資源・省エネルギー,すなわち地球環境にやさしい建築づくりを実現するためには、そ の土地の気候風土を理解し,その特徴を生かした空調計画を立案することが基本となります。世界各 国で空調計画を立案するためには,その土地の気候を客観的な数値で表す気象データが必要です。こ こでいう空調計画とは,冷暖房装置設計のための設計熱負荷計算,及び年間エネルギー消費量を検討 するための月別の平均熱負荷計算に基づく空調計画を意味しています。

世界各地の気候風土を考慮した空調計画を可能にするために世界 3726 都市の気象データを整理し, これらの気象データを WEADAC に搭載しました。ユーザーが世界の任意地点の緯度・経度を入力す ると,WEADAC は 3726 地点の中から,入力された緯度・経度に近い 10 の候補地を出力します。そ れらの候補地から 1 地点を指定すると,WEADAC は指定された地点の設計熱負荷計算,及び平均熱 負荷計算のための気象データを作成します。

WEADAC は気象データを作成するアプリケーション・ソフトウエアであり、熱負荷計算の機能は 持っていません。WEADAC が作成する気象データは熱負荷計算で必要とされる気象要素の一日分の 毎時別値であり,このデータを用いた熱負荷計算は通常,周期的定常計算により行われます。 WEADAC が作成した気象データを用いて熱負荷計算を行う際には,周期的定常計算が可能な,しか るべき熱負荷計算プログラムを用いることをお勧めします。WEADAC には,BEST\*で直接使用する ことができるフォーマットで気象データを出力する機能を追加しました。この機能を用いると, WEADAC の気象データを,熱負荷計算にとどまらず,BEST が提供する各種計算サービスにつなげる ことができます。

ユーザーの皆様にとって,本ソフトウェアが新たな開発や知識の創出に役立つツールとなりますこ とを祈念いたします。

## 1.2. 動作環境

 本ソフトウェアは, Windows10 での使用を前提に開発され,日本語版 Windows 10 と日本語版 Windows 7 において動作の確認をしています。

動作に必要な最低限の画面の解像度は,1024×768 ドットですが,縦の解像度が 1000 以上で快適 に動作します。また,Windows 標準のドット密度(96dpi)で正しく表示されるよう開発されています。 そのため,テキスト表示に使用する値を 96dpi より大きく設定している場合,ボタン等に表示される テキストが一部欠ける場合がありますが、これは本ソフトウェアの不具合ではありません。また、表 示が欠けても本ソフトウェアの動作に問題はありません。

http://www.ibec.or.jp/best/

<sup>\*</sup>BEST : The BEST Program / 建築物総合エネルギーシミュレーションツール(Building Energy Simulation Tool)。 建築設計時に提出される建物の省エネルギー計画書の作成支援ツールとして国土交通省の認可を受けている。

## 2. WEADAC の使い方

## 2.1. WEADAC の起動

WEADAC はパソコンにインストールした後に起動できるようになります。起動まではインストー ルマニュアルを参照してください。

WEADAC を、ユーザ登録していない状態で起動すると、図 1 のようなダイアログが表示されま す。登録せずに試用する場合には,「このまま試用する」を選択してください。「このまま試用する」 では,ユーザ登録された状態と同じ操作ができ,同じ動作を得られますが,どの地点を選択しても「鹿 児島」のデータが出力されます。

ユーザ登録の方法は次章「3.WEADAC の有効化(ユーザの登録)」で示しています。購入の際は その内容にしたがい,ユーザ登録をしてください。

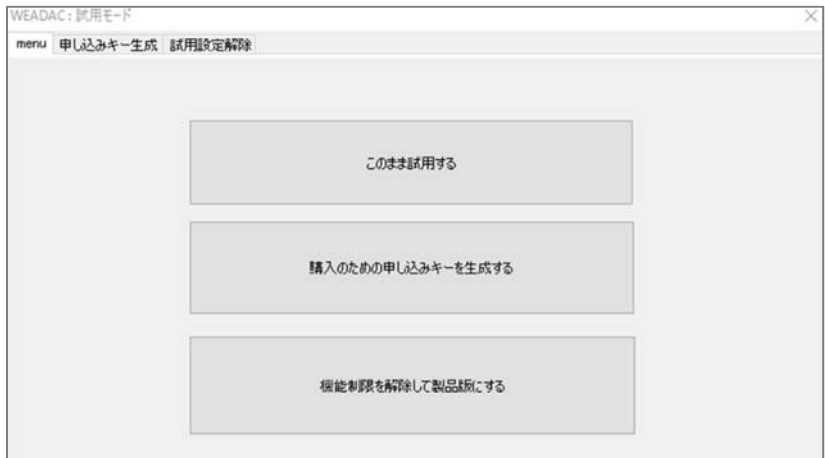

図 1 ユーザ登録ダイアログ

## 2.2. ユーザ情報の表示

WEADAC は起動するとはじめにユーザ情報を表示します(図 2)。登録されているユーザ名と, WEADAC が使用できる期限が示されるので確認して「閉じる」を押してください。

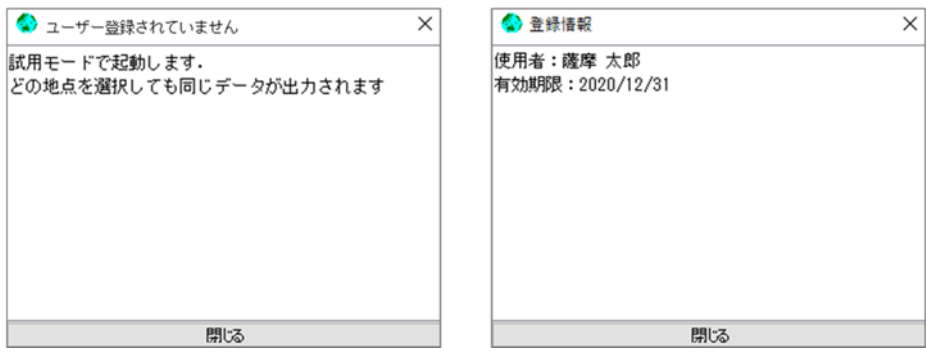

図 2 試用時(左)と登録済時(右)のユーザ情報ダイアログ

## 2.3. 地点の検索

WEADAC ではまず,出力対象となる地点の検索をおこないます。画面の構成を図 3 に示します。

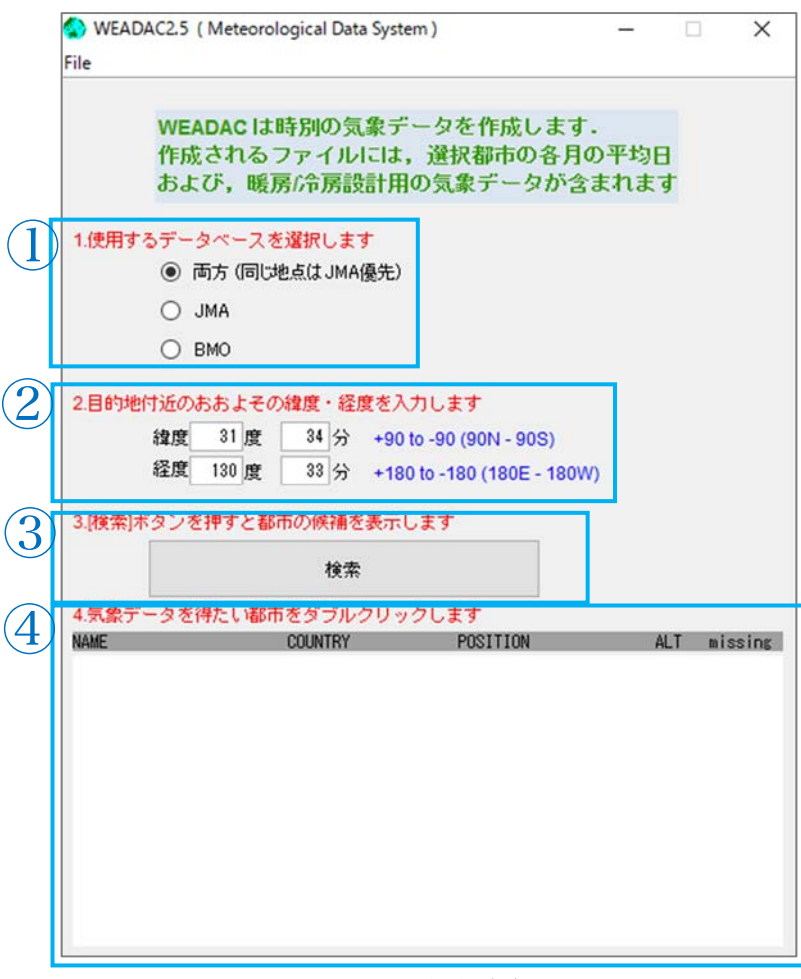

#### 図 3 地点検索画面

図 3 の画面で,目的の都市を検索,選択します。都市の選択は

- 1.データベースの選択
- 2.緯度経度情報の入力
- 3.検索ボタンをクリックして検索を実行
- 4.候補地点一覧から都市の選択

の3つの手順でおこないます。詳細を次に示します。

データベースの選択(図中①)

WEADAC の持つ2つの気象データベース(JMA と BMO)のうち,どちらを使うかを指定します。 「両方」を選ぶと,両方から検索します。ただし,[データベース作成時に両データベース間で重複し ていると見なされている地点]については,JMA のもののみを表示します。

WEADAC では,英国気象局が収集した月別気象データを BMO,日本の気象庁が収集した世界の 気象データを BMO と同じフォーマットに編集した月別気象データを JMA と名付けています。 WEADAC は、BMO, JMA をもとに時刻別気象データを作成していますが, BMO, JMA の月別気 象データそのものを見ることはできません。時刻別気象データの作成方法に関心のある方は,本ホー ムページの技術解説『WEADAC の時刻別データの作成法』をご覧ください。

#### 目的地点の緯度経度情報の入力(図中②)

時別気象データの出力を実施したい都市付近の緯度・経度の情報を入力します。入力は,"○○度○ ○分"の形式で入力していきます。このとき緯度入力では北緯をプラス,南緯をマイナス値で入力し, 経度入力では東経をプラス,西経をマイナス値で入力することになります。

例えば 批緯 40 度 34 分, 西経 75 度 33 分 の場合,

「緯度:40 度 34 分,経度:-75 度 33 分」で入力します。

検索の実行(図中③)

"検索"ボタンを左クリックすることで,入力した緯度・経度の情報に基づき候補都市を 10 都市表示 します。

候補地点一覧(図中④)

入力した緯度経度情報から,入力位置に近いデータベースに含まれる 10 地点が一覧表示されます。 各地点の表記は左から順に,地点名,国名,緯度経度,収録されているデータベース,標高,欠測情 報です。収録されているデータベースは「(J)」か「(B)」で表現されます。欠測情報に何らかの記述 がある場合は,気象データに欠測が含まれます。

10 都市のうち,出力対象にしたい都市があればそれをダブルクリックして地点を決定します。な お,各都市を左クリックすると一覧の右上箇所に,その地点と入力した緯度経度までの直線距離が表 示されます。

#### 地点の選択(図中④)

候補地点の一覧から,出力したい都市名をダブルクリックすると,地点が選択されます。

**4**

#### **5**

## 2.4. 計算条件と出力の設定

地点が選択されると図 4 の画面になり,計算の条件と出力先の指定をおこないます。

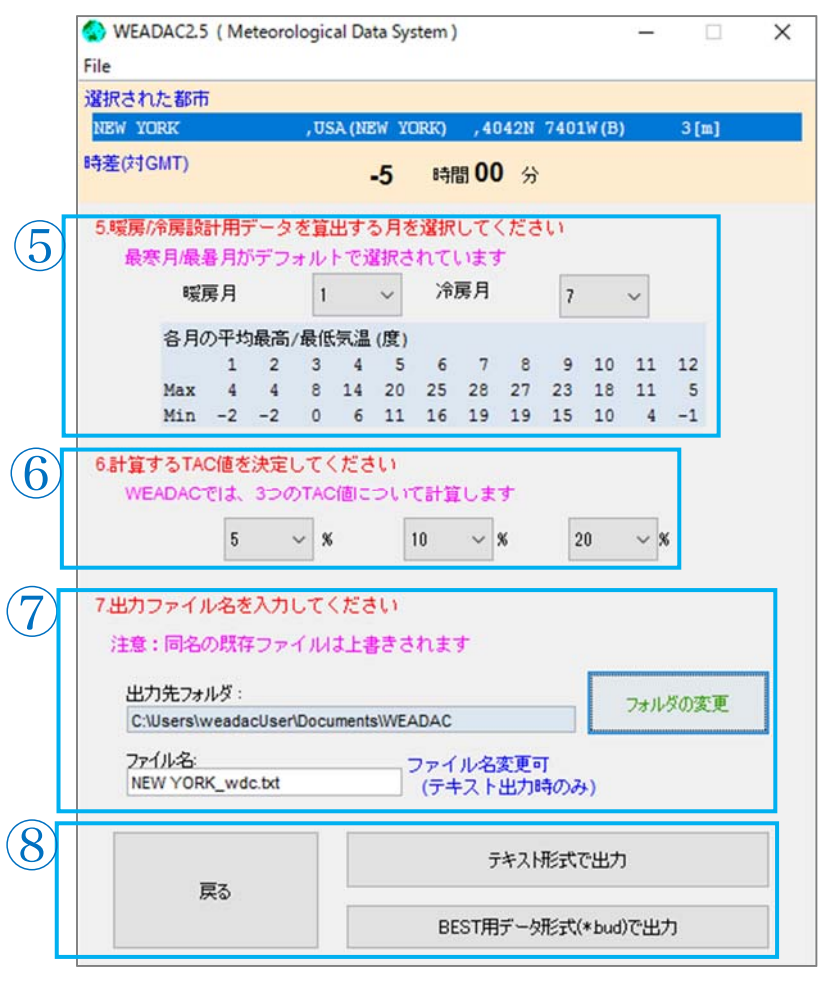

図 4 計算条件と出力の指定画面

図 4 の画面で,計算条件と出力先を指定し,計算結果を出力します。操作は

1. 暖房/冷房設計用データを算出する月を選択

2.計算に採用する TAC 値の設定

3.出力先フォルダ,ファイル名の入力

4.出力ボタンをクリックしてファイルを出力

の手順でおこないます。詳細を次に示します。

#### 設計用データを算出するための月を選択(図中⑤)

選択した都市について各月の最高気温と最低気温が表示されるので,それを参考に暖房設計用デー タの計算に用いる月と冷房設計用データの計算に用いる月をそれぞれ指定します。標準では、最寒月 と最暑月が入力されています。変更する場合はドロップダウンリストから月を選択してください。

#### TAC 値の指定(図中⑥)

設計用データを算出する際に使用する超過危険率の値(TAC 値)を指定します。WEADAC では, 3 つの TAC 値について計算をします。標準では 5%,10%,20%となっています。変更する場合はドロッ プダウンリストから TAC 値を選択してください。

#### 出力先の指定(図中⑦)

計算結果を出力するフォルダを指定します。表示されているフォルダから変更する場合には"フォル ダの変更"ボタンを左クリックして,任意のフォルダを指定してください。また,テキスト出力のフ ァイル名も変更することができます。表示されているファイル名から変更したい場合には直接ファイ ル名を入力してください。BEST 出力時のファイル名は固定で変更できません。

## ファイルの出力(図中⑧)

指定した内容で計算し,指定されたフォルダへ結果を出力します。テキスト出力の場合は"テキスト 形式で出力"ボタンを,BEST 形式の場合は"BEST 用データ形式(\*.bud)で出力"ボタンをクリックし てください。出力完了後,図 5 の表示がでるので"OK"を押してください。

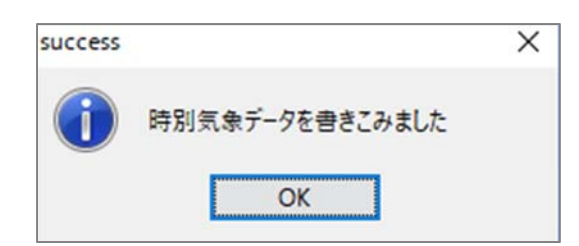

図 5 出力終了表示

**(c) 2017, Meteorological Data System, Co., Ltd. All Rights Reserved.** 

#### **6**

**7**

## 3. WEADAC の有効化(ユーザの登録)

WEADAC は試用版のままでもすべての操作はできますが,どの都市を計算しても出力ファイルの 内容は常に同一のものとなります。製品版としてこの制限を解除するにはライセンスキーを購入し, WEADAC に入力する必要があります。

ライセンスキーの取得と制限解除の流れは

- 1.WEADAC を使用するコンピュータ上で「申し込みキー」を生成する
- 2.申し込みキーを,(株)気象データシステム ウェブページの WEADAC 注文フォームに貼付し て発注
- 3.(株)気象データシステムが指定する口座に代金を入金する
- 4.(株)気象データシステムから「ライセンスキー」を受領する
- 5.WEADAC に「ライセンスキー」を入力する

#### となります。

ライセンスキーは,申し込みキーを生成したコンピュータ1台でのみ有効で,有効期間は原則1年 間となります。複数のコンピュータで WEADAC を使用する場合は,使用するコンピュータすべてで 申し込みキーを生成して,ライセンスキーを台数分購入する必要があります。

ライセンスキー発行後,キーの有効期間中は,(株)気象データシステムはいかなる場合もキーの再 発行や交換は受け付けませんので、必ず使用予定のコンピュータで申し込みキーを生成するように してください。

### 3.1. 申し込みキーの生成

ユーザ登録されていない状態で WEADAC を起動すると図 6 の画面になります。申し込みキーを 生成するには"購入のための申し込みキーを生成する"をクリックしてください。

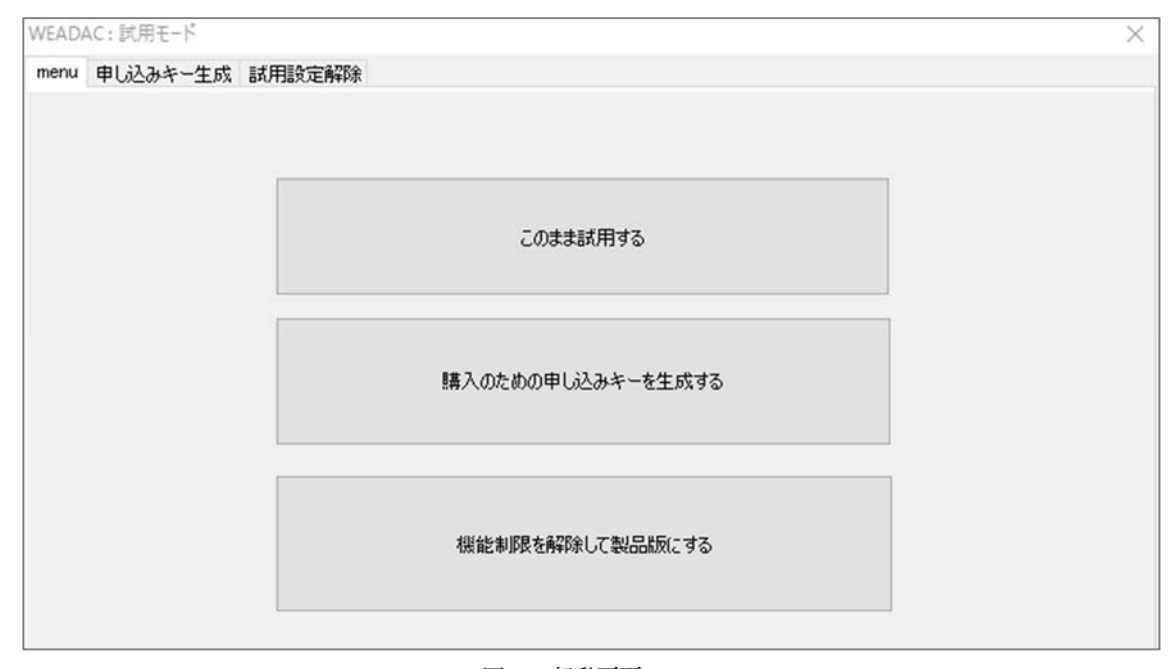

図 6 起動画面

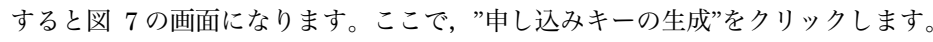

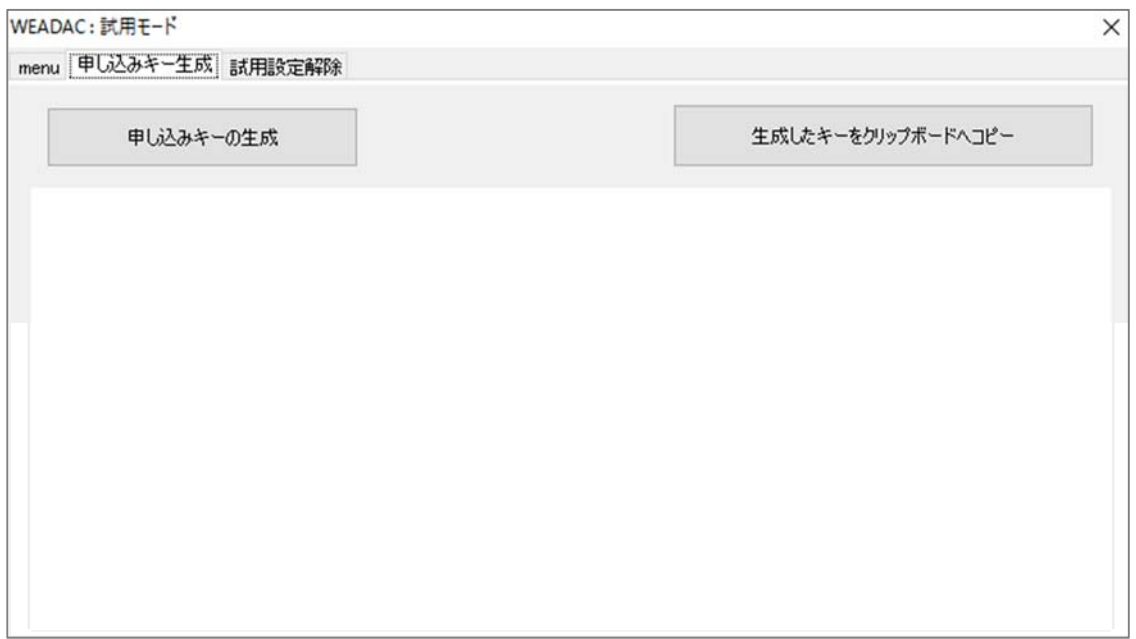

図 7 申し込みキー生成画面

すると,図 8 のように申し込みキーが表示されます(文字列の長さや内容は毎回異なります)。 注文の際はこのキーを,ウェブページの WEADAC 注文フォームへそのまま貼り付けてください。

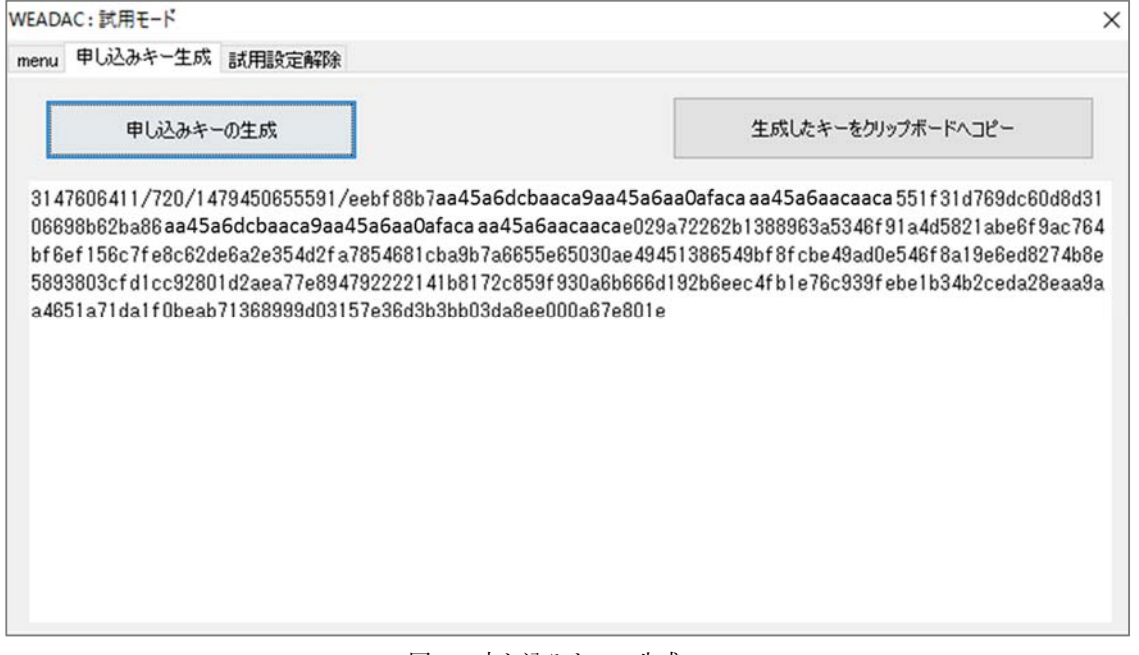

図 8 申し込みキーの生成

## 3.2. ライセンスキーの入力

代金支払後に(株)気象データシステムから受領したライセンスキーを入力します。

ユーザ登録されていない状態で WEADAC を起動した図 6 の画面で,ライセンスキーを登録する には"機能制限を解除して製品版にする"をクリックしてください。すると,図 9 の画面になります。

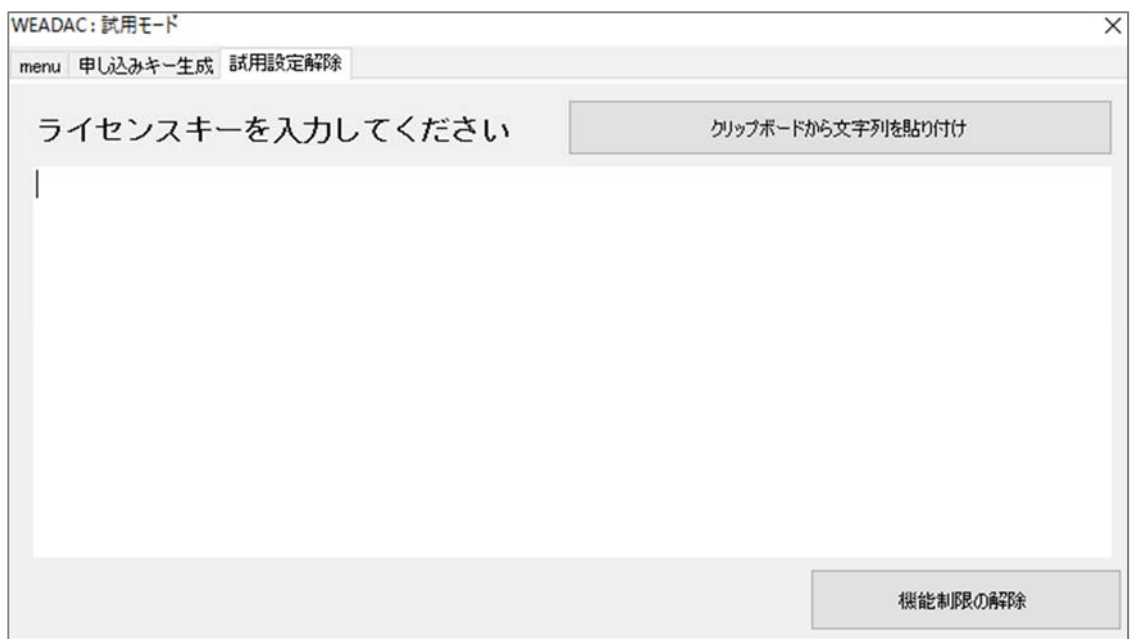

図 9ライセンスキー入力画面

この画面でテキストエリアに,ライセンスキーを貼り付けて(入力して),"機能制限の解除"ボタンを クリックします。

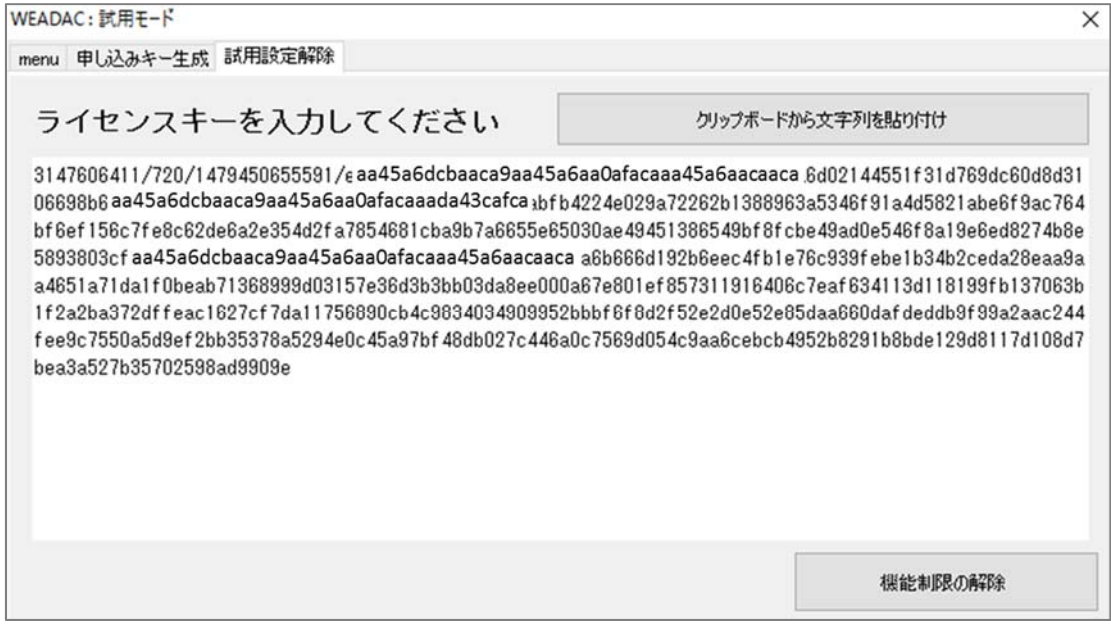

図 10 ライセンスキーの入力

正しいキーが入力されると図 11 のようなダイアログが表示されて,機能制限が解除されます。

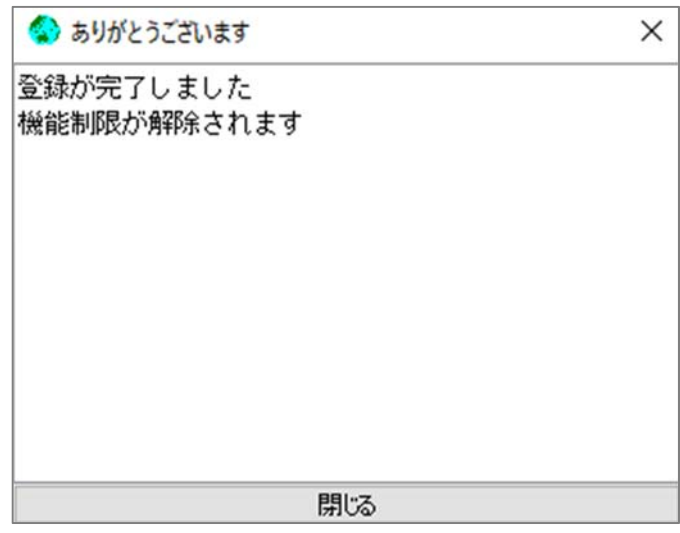

図 11 登録完了

3.3. ライセンスキーが登録されない場合は?

以下のことを確認して,正しいライセンスキーを入力するようにしてください。

・ライセンスキーの入力に間違いがないか(入力ミス,貼付ミスはないか)

→1文字でも誤りがあると失敗します。

・申し込みキーを生成したコンピュータ上の WEADAC であるか

→申し込みキーを生成したコンピュータと同一の個体でなければ失敗します。

・複数台申し込みの場合,別のコンピュータ用のライセンスキーと取り違えていないか →生成した申し込みキーに対応したライセンスキーを入力しなければ失敗します

# 世界の気象データベースソフトウェア (WEADAC 2.5) の使い方

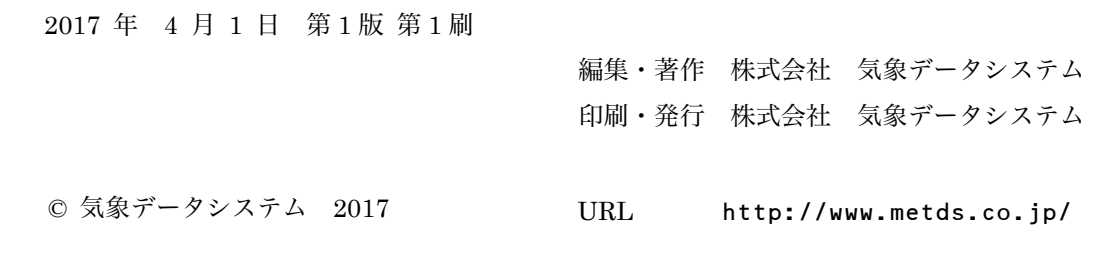